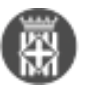

## **Com puc fer una notificació de sortida EACAT des del gestor d'expedients?**

Tipus: [1]

Autor: [Fernández Díaz, Montse](https://setdiba.diba.cat/members/fernandezdmn) [2]

Modificació: Publicat per [Montse Fernández Díaz](https://setdiba.diba.cat/members/fernandezdmn) [2] el 30/12/2020 - 13:52 | Última modificació: 25/03/2023 -11:56

[1 adjunt](https://setdiba.diba.cat/wiki/com-puc-fer-notificacio-de-sortida-eacat-des-del-gestor-dexpedients) [3]

Amb SeTDIBA esteu adherits al servei EACAT de l'AOC. Des del gestor d'expedients podeu realitzar la tramesa genèrica dirigida a una altra administració pública que també estigui adherida al servei EACAT. Per fer-ho heu de seguir els següents passos:

1. Seleccioneu l'expedient i el document que voleu enviar a EACAT.

Empri aquest formulari per crear una anotació en el registre general

- 2. Desplegueu el menú **OPERACIONS --> REGISTRE D'E/S --> SORTIDA PER PCI**.
- 3. Feu clic al botó **ENTITAT PCI**. Indiqueu nom de l'ens destinatari. Podeu consultar el llistat d'entitats registrals a l'enllaç següent: [https://setdiba.diba.cat/documents/llistat](https://setdiba.diba.cat/documents/llistat-entitats-registrals-nif-oopp)[entitats-registrals-nif-oopp](https://setdiba.diba.cat/documents/llistat-entitats-registrals-nif-oopp) [4]

4.

A l'apartat **ENTITAT REGISTRAL EXTERNA** feu la cerca de l'entitat destí utilitzant la icona dels binocles.

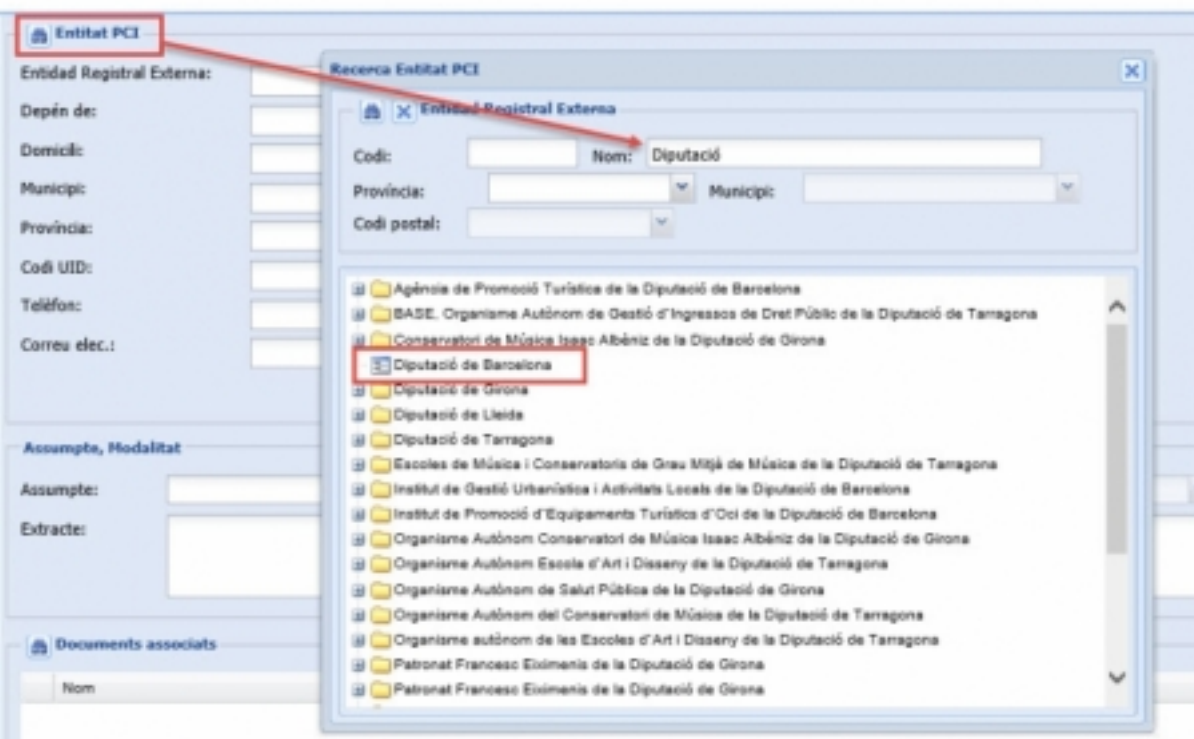

5. Seleccioneu l'entitat i feu doble click amb el ratolí.

- 6. Al camp **ASSUMPTE** escolliu **3 TRAMESA GENÈRICA (EACAT)**.
- 7. Al camp **MODALITAT** escolliu **1 TRAMESA GENÈRICA EACAT-PCI**.
- 8.

Al camp **EXTRACTE** indiqueu el text.

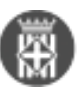

**Com puc fer una notificació de sortida EACAT des del gestor d'expedients?** Barcelona Publicat a Serveis de Transformació Digital (https://setdiba.diba.cat)

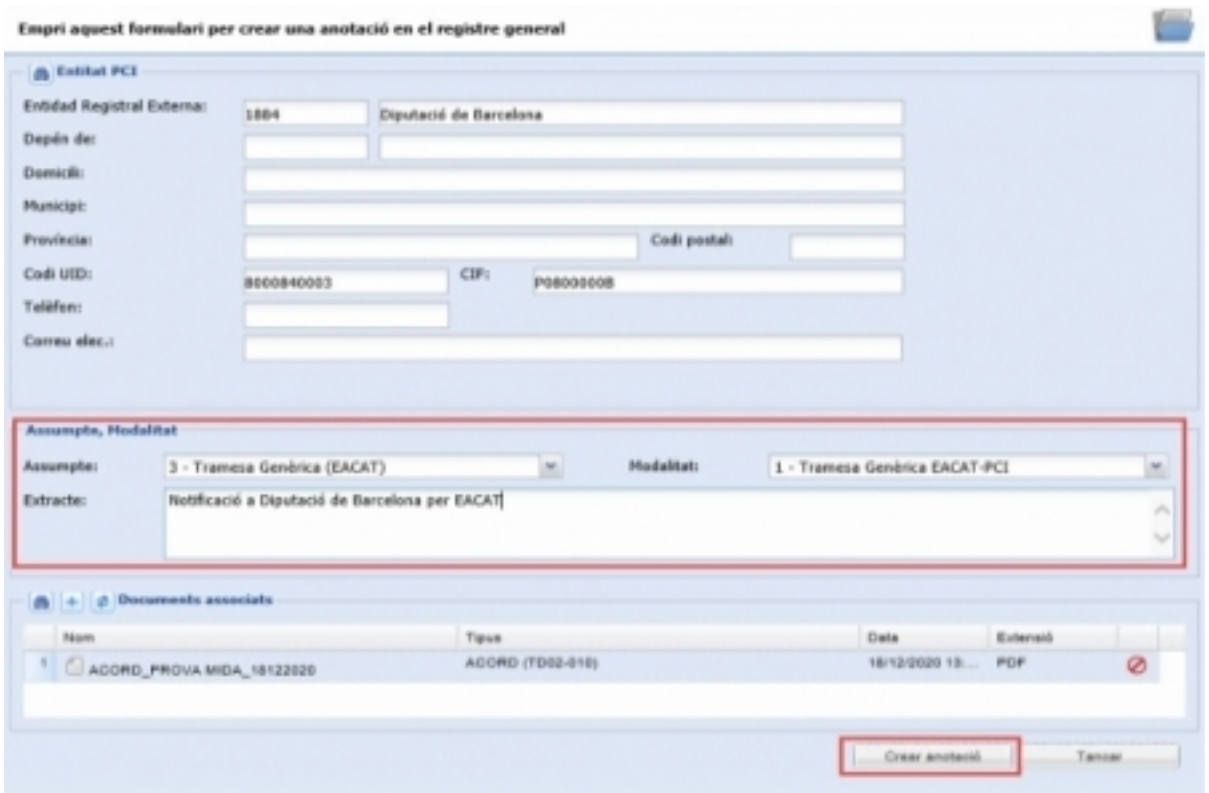

- 9. A l'apartat **DOCUMENTS ASSOCIATS** podeu afegir els documents per trametre al EACAT.
- 10. Premeu el botó **CREAR ANOTACIÓ**.
- 11. A missatge informatiu indiqueu **SI**.
- 12.

Ompliu les dades del formulari i premeu el botó **ACCEPTAR**

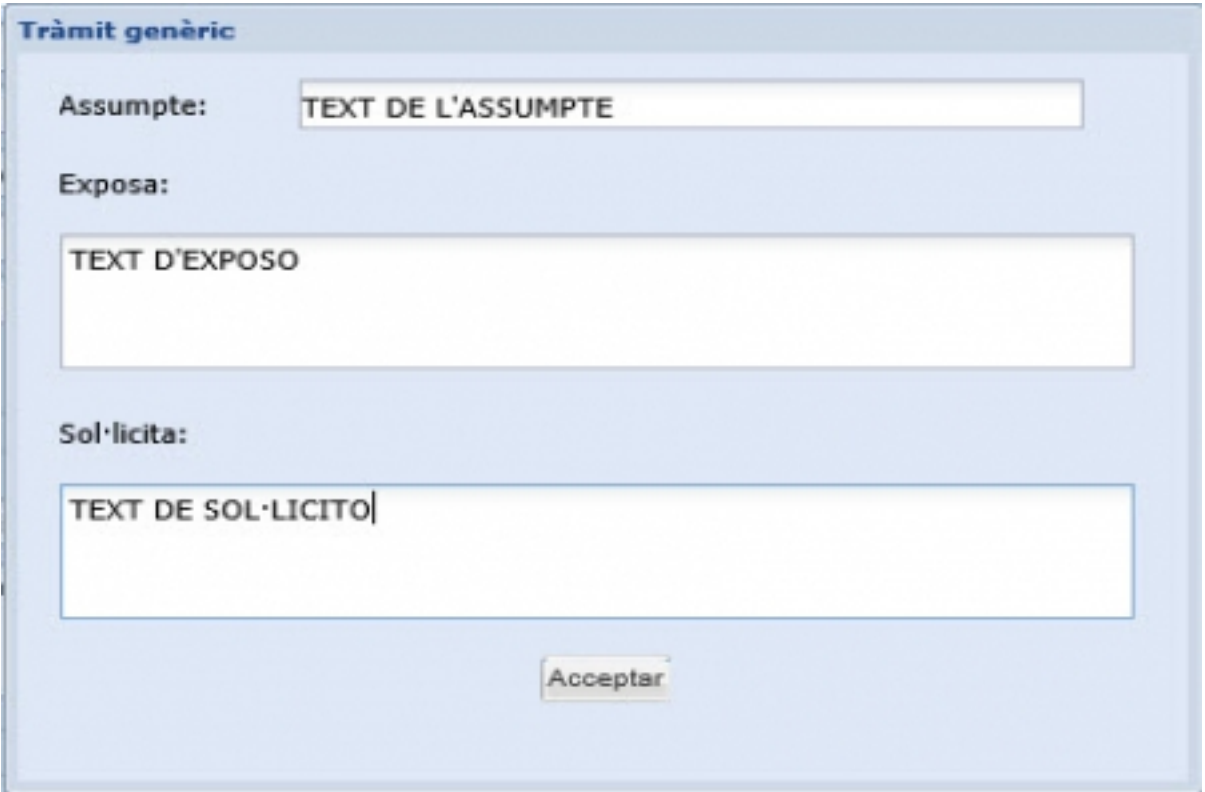

Es genera un apunt de sortida a l'eina de registre i sortida a EACAT amb els números que informa al missatge.

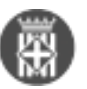

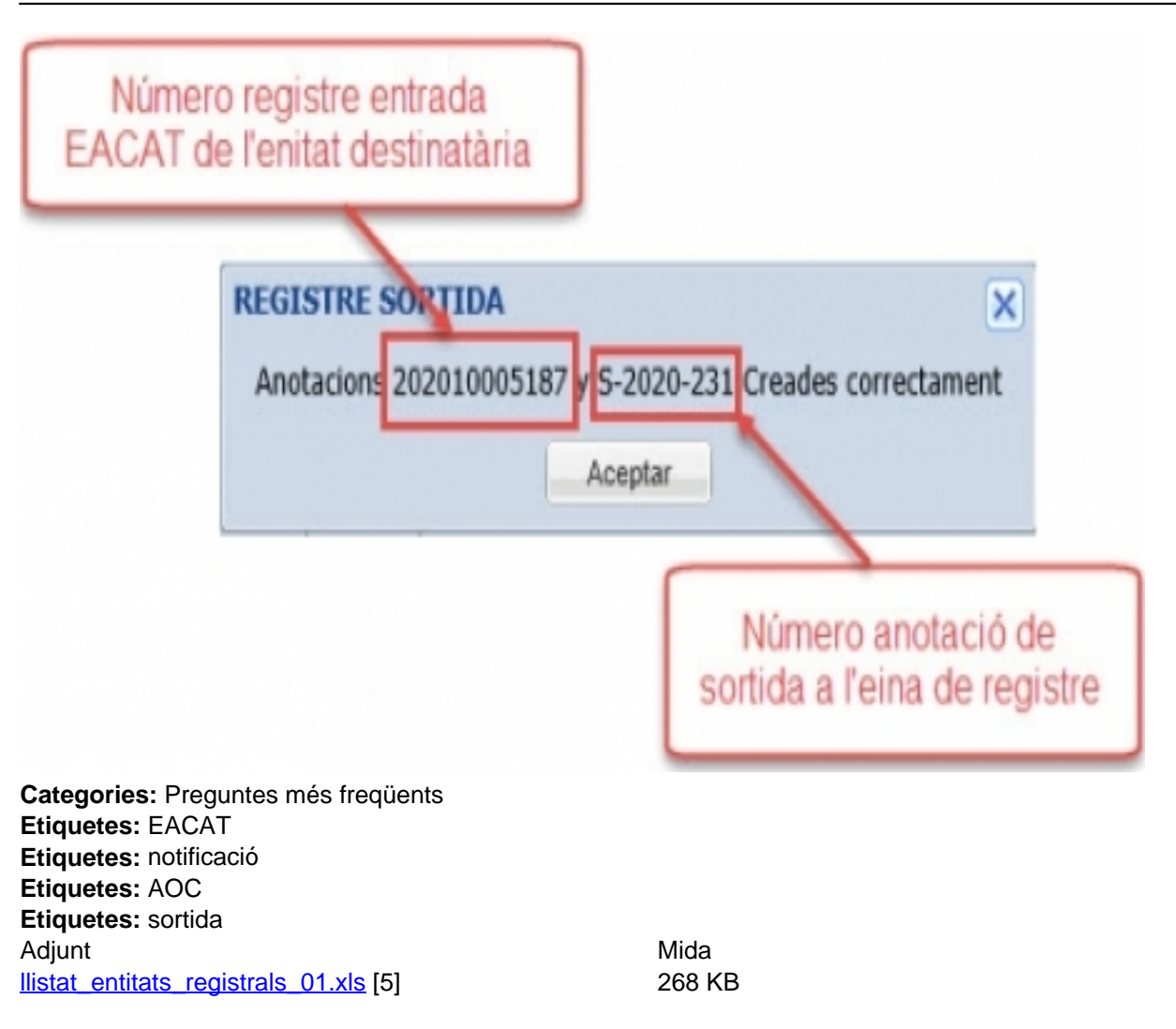

[6]

**URL d'origen:** <https://setdiba.diba.cat/wiki/com-puc-fer-notificacio-de-sortida-eacat-des-del-gestor-dexpedients>

## **Enllaços:**

[1] https://setdiba.diba.cat/

- [2] https://setdiba.diba.cat/members/fernandezdmn
- [3] https://setdiba.diba.cat/wiki/com-puc-fer-notificacio-de-sortida-eacat-des-del-gestor-dexpedients
- [4] https://setdiba.diba.cat/documents/llistat-entitats-registrals-nif-oopp
- [5] https://setdiba.diba.cat/sites/setdiba.diba.cat/files/llistat\_entitats\_registrals\_01.xls
- [6] https://setdiba.diba.cat/node/902